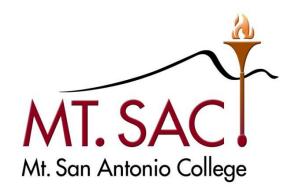

# BANNER WEB SELF SERVICE USER GUIDE FOR ONLINE BUDGET TRANSFERS

Prepared by: FISCAL SERVICES DEPARTMENT

Questions: Melanie Lazo, Ext. 5388

Yvette Shane, Ext. 5539 Marisa Ziegenhohn,

Ext. 6445

budgetrevisions@mtsac.edu

# BANNER WEB SELF SERVICE USER GUIDE FOR

### **ONLINE BUDGET TRANSFERS**

# **Table of Contents**

| PARI 1 | ONLINE BUDGET TRANSFER INTRODUCTION AND GUIDELINES |                                                        |    |  |  |  |
|--------|----------------------------------------------------|--------------------------------------------------------|----|--|--|--|
|        | A. I                                               | ntroduction                                            | 3  |  |  |  |
|        | В. С                                               | Guidelines for processing a Budget Transfer online     | 4  |  |  |  |
|        | C. Journal Types BD7 and BD8                       |                                                        |    |  |  |  |
|        | D. A                                               | Approval Queues                                        | 6  |  |  |  |
| PART 2 | CRE                                                | ATING A BUDGET TRANSFER ONLINE                         |    |  |  |  |
|        | A.                                                 | Single Line Budget Transfers                           | 8  |  |  |  |
|        | B.                                                 | Multiple Line Budget Transfers                         | 17 |  |  |  |
| PART 3 | QUE                                                | ERIES – For information only (will be tested FY 14/15) |    |  |  |  |
|        | A.                                                 | Budget Queries                                         | 26 |  |  |  |
|        | B.                                                 | View Document                                          | 36 |  |  |  |
|        | C.                                                 | View Approval History                                  | 39 |  |  |  |

#### PART 1 ONLINE BUDGET TRANSFER INTRODUCTION AND GUIDELINES

#### A. Introduction

Online budget transfers will be available effective September 2014. This feature will allow departments to enter budget transfers online via Banner Web Self Service by logging into http://myportal.mtsac.edu.

Please note a budget transfer will NSF (insufficient funds) if there is not adequate budget in the account string (FOAP) to process the budget change even if there are enough funds in the pool level (major object level).

The Queries feature offered as part of Banner Web Self Service will be tested during Fiscal Year 2014-15. Queries can be used to view budgets, view the budget transfer document and view approval history to track who the next approver is for budget transfers. Upon completion of a full year of data, this feature will be tested for accuracy and included as part of the online budget transfer process training.

#### B. Guidelines for processing a Budget Transfer online

1. Determine whether the budget transfer can be processed **online** or if should be **emailed** to Fiscal Services.

All Budget revisions (Increases/Decreases) will need to be **emailed** to Fiscal Services.

For budget transfers/revisions that need to be emailed: attach appropriation transfer or budget revision form and all supporting back-up and send to budgetrevisions@mtsac.edu. Fiscal Services will input these budget transfers/revisions directly in Banner. These documents will automatically route to all individuals set up in the approval queues.

| ONLINE BUDGET TRANSFER                                                                                                    | EMAIL BUDGET TRANSFER                                                                                                    |  |
|----------------------------------------------------------------------------------------------------|----------------------------------------------------------------------------------------------------|--|
| Accounts within the range:                                                                                                    | Accounts within the range:                                                                                                   |  |
| Hourly Non Instructional, Short-Term,<br>Overtime, Supplies, Services,<br>Equipment, and Other Operating<br>Expenses:            | Regular Salaries (Permanent) and Benefits:                                                                                   |  |
| 140000-149999 Hourly Non Instr<br>230000-249999 Short Term OT<br>260000-269999 Short Term OT<br>400000-769999 Supplies/Operating | 100000-139999 Regular Salaries<br>200000-229999 Regular Salaries<br>250000-259999 Regular Salaries<br>300000-399999 Benefits |  |
|                                                                                                    | Fund Balance transfers will be processed through a paper form 790000-799999                                                  |  |
|                                                                                                    | Revenues:<br>800000-899999                                                                                                   |  |
|                                                                                                    | Budget Revisions (Budget Increases and Decreases)                                                                            |  |
| Transfer that includes <b>up to five accounts</b> among the "To" and "From"                                                      | Transfer that includes more than five accounts among the "To" and "From"                                                     |  |
| accounts.                                                                                                    | accounts.                                                                                                    |  |

2. Fund Balance transfers (formerly known as Reserves)

All appropriation (budget) transfers from the "Fund Balance" (formerly known as Reserves) accounts in the range of **790000-799999 must be processed on a paper transfer form** and cannot be processed using the Banner Web Self Service function. After the

- appropriation transfers are approved by the appropriate Budget Managers and President/Vice Presidents, these transfers should be sent to the Associate Vice President of Fiscal Services and Vice President of Administrative Services for final approval.
- 3. Banner Web Self Service will <u>not</u> allow transfers between **different Fund numbers**. Generally budget transfers between different Fund numbers are incorrect; however, there are a few exceptions. An example is when allocating one-time budget from the Fund Balance in the Unrestricted General Fund (such as, from Fund 11000 to Fund 11900 One-time). If there is a need to transfer between different Fund numbers please email appropriation transfer form to <u>budgetrevisions@mtsac.edu</u>.
- 4. When transferring From/To a **salary** account in the range of:

140000-149999 Hourly Non Instructional 230000-249999 Short Term Overtime 260000-269999 Short Term Overtime

Include the appropriate activity code, as follows:

| Major Salary Account | Salary Category | Activity Code |
|----------------------|-----------------|---------------|
| 11xxxx/13xxxx        | CERT INSTR      | 1100          |
| 12xxxx/14xxxx        | CERT NON INSTR  | 1200          |
| 21xxxx/23xxxx        | CLASS NON INSTR | 2100          |
| 25xxxx/26xxxx        | CLASS NON INSTR | 2100          |
| 22xxxx/24xxxx        | CLASS INSTR     | 2200          |

Example: 11000-300000-236000-660000-**2100** 

- 5. Net balance must equal **zero** on all appropriation transfers. Total "From" amount(s) must equal total "To" amount(s).
- 6. **Do not** use decimals. Process online budget transfers using only whole dollar amounts.

#### C. Journal Types BD7 and BD8

- BD7 Will be used to process Self Service One-time Budget Transfers. This type of transfer will <u>not</u> change the Department's Status Quo Budget (in the current budget transfer form they are marked as "one-time").
- BD8 Will be used to process Self Service Ongoing Budget
  Transfers. This type of transfer will change the Department's
  Status Quo Budget in the General Unrestricted fund the
  following fiscal year (in the current budget transfer form they
  are marked as "ongoing").

#### D. Approval Queues

After a budget transfer has been completed and a document number has been assigned, the transfer will need to be approved by all individuals that are set up in the approval queues.

The final departmental approver in the online budget transfers approval queue is the President, appropriate Vice-President, or Designee (in the Vice President's absence).

Online budget transfers equal to or more than \$5,000 will route for approval to the President, appropriate Vice-President, or Designee (in the Vice President's absence).

After the final approver, the online budget transfers will route to Fiscal Services for approval.

See examples below.

**NOTE:** If an online budget transfer is disapproved at any approval level, the document **cannot** be retrieved for changes in Web Self Service. Users should immediately notify Fiscal Services via email at <a href="mailto:budgetrevisions@mtsac.edu">budgetrevisions@mtsac.edu</a> when a document has been disapproved. The Fiscal Services department will need to delete any disapproved transfers. This should be done prior to processing the budget transfer again in Banner Web Self Service.

For further instructions for approvers refer to Banner and Web Self Service User Guide for Approvals.

#### **Example of Budget Transfer Approval Queue under \$5,000**

#### View Document

#### **Document Identification**

Document Number J0019406 Type Journal Vouchers

Originator: YSHANE Yvette Shane

| Approvals required |                                    |       |              |                 |  |
|--------------------|------------------------------------|-------|--------------|-----------------|--|
| Queue              | Description                        | Level | Approvers    | Departmental    |  |
| B053               | <b>HUMANITIES AND SOC SCIENCES</b> | 1     |              | Approval Queue  |  |
|                    |                                    |       | BTUTRN03     |                 |  |
| B053               | <b>HUMANITIES AND SOC SCIENCES</b> | 2     |              |                 |  |
|                    |                                    |       | BTATRN03     |                 |  |
| BUDG               | BUDGET REVIEW                      | 2     |              |                 |  |
|                    |                                    |       | Monica Cantu | Fiscal Services |  |
|                    |                                    |       | Richard Lee  | Queue           |  |
|                    |                                    |       | Rosa Royce   |                 |  |

Example of Budget Transfer Approval Queue equal to or more than \$5,000

## View Document

#### **Document Identification**

Document Number J0019403 Type Journal Vouchers

Originator: YSHANE Yvette Shane

| Approvals required |                 |       | Departmental Approval |       |
|--------------------|-----------------|-------|-----------------------|-------|
| Queue              | Description     | Level | Approvers             | Queue |
| B131               | FISCAL SERVICES | 2     |                       |       |
|                    |                 |       | Michael Gregoryk      |       |
| Approv             | als recorded    |       |                       |       |

| Approvals recorded |       |              |              |                          |  |  |
|--------------------|-------|--------------|--------------|--------------------------|--|--|
| Queue              | Level | Date         | User         | Fiscal Services Approval |  |  |
| BUDG               | 2     | Aug 28, 2014 | Monica Cantu | Queue                    |  |  |
| B131               | 1     | Aug 28, 2014 | Rosa Royce   |                          |  |  |
| BUDG               | 1     | Aug 28, 2014 | Yvette Shane |                          |  |  |

#### PART 2 CREATING A BUDGET TRANSFER ONLINE

#### A. Single Line Budget Transfers

This option is used to transfer "From" one account "To" one account.

Log into <a href="http://myportal.mtsac.edu">http://myportal.mtsac.edu</a>. Click on the Employee tab and select the Employee Services link.

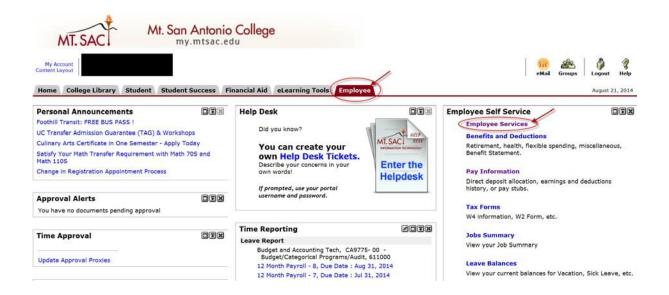

Click on the Finance tab.

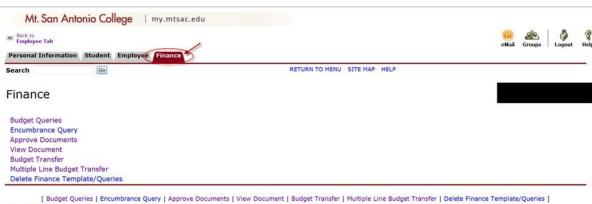

[ Budget Queries | Encumbrance Query | Approve Documents | View Document | Budget Transfer | Multiple Line Budget Transfer | Delete Finance Template/Queries RELEASE: 8.6 © 2014 Ellucian Company L.P. and its affiliates.

#### 3. Select the **Budget Transfer** link.

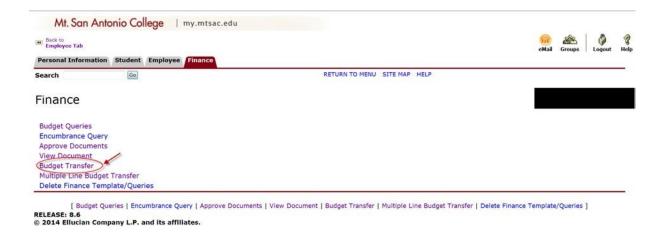

4. The online Budget Transfer form will display.

**NOTE:** The following fields will default to the appropriate value. Do not modify the values as a change will result in receipt of an error message.

Transaction Date = Today's date Budget Period = 01 5. Select the applicable **Journal Type** from the drop down menu.

BD7: Dept. One-Time Budget Transfer

BD8: Dept. Ongoing Budget Transfer

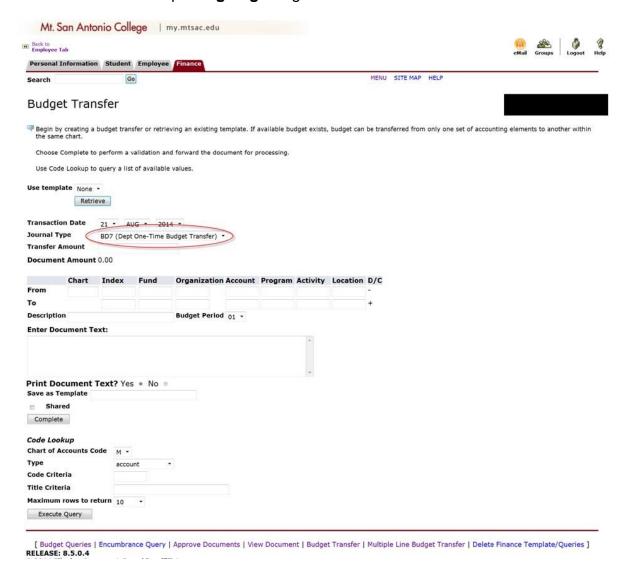

6. Transfer Amount: This **amount** will be transferred between the "From" and "To" accounts.

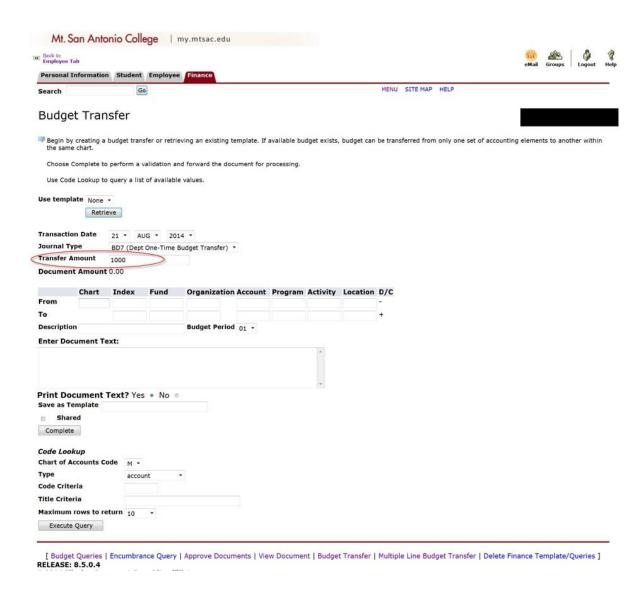

7. Enter the "**From**" and "**To**" account strings or **FOAPA** (Fund, Organization, Account, Program and Activity).

**NOTE:** Activity is applicable only to salary accounts - see Part 1 Section B.4 for activity codes.

Chart: M

Index: Leave blank

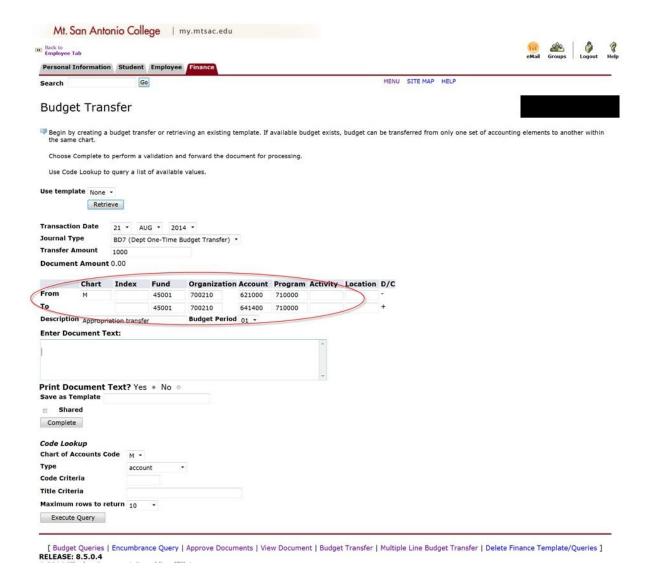

#### 8. Description: Enter Appropriation transfer.

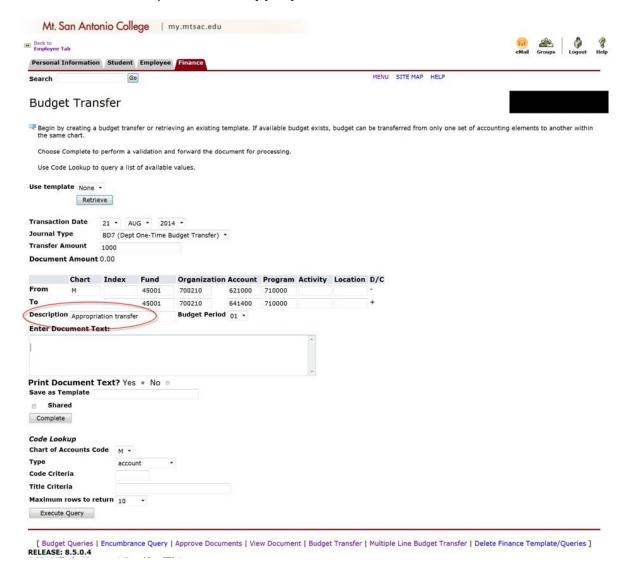

9. Document Text: Reason for the budget transfer.

Start the document text with: **To provide funds for**, then, provide a brief yet descriptive explanation of the purpose of the transfer.

This box can also be used to reference a document number such as, Requisition R#, Travel T#, or Purchase Order P#.

Example: To provide funds for Adobe Acrobat software licenses (R00351689).

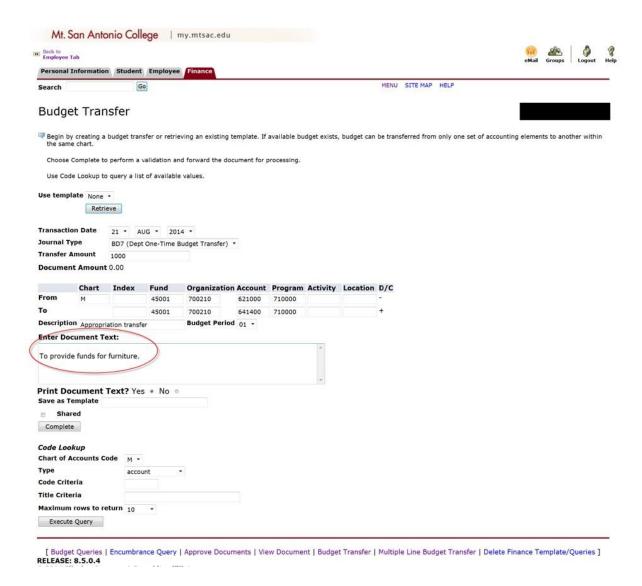

#### 10. Review the document and select Complete.

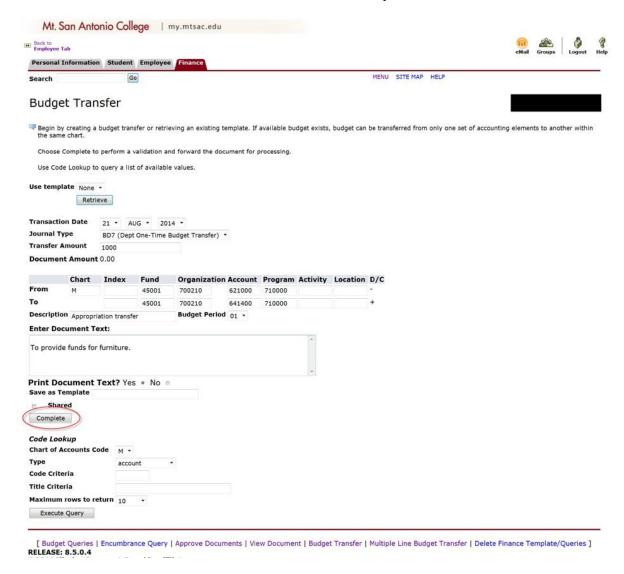

11. Banner Web Self Service will automatically assign a journal number and route the transfer through to the applicable approval queues.

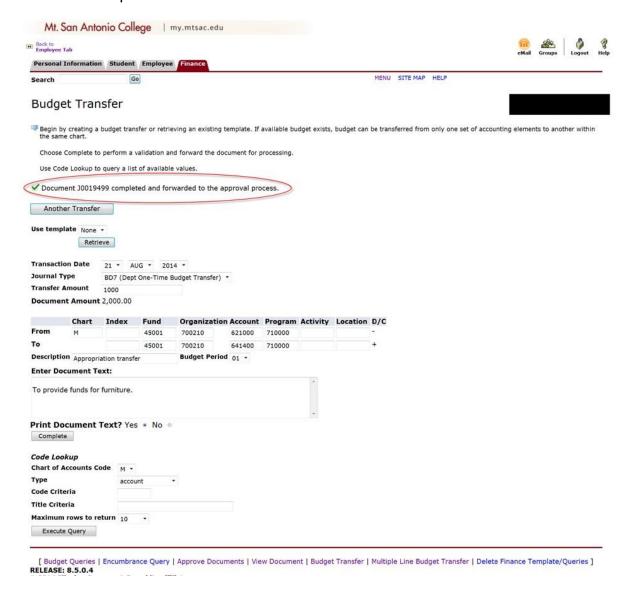

#### B. Multiple Line Budget Transfers

This option is used to transfer <u>up to a combined total of five accounts of both "From" and "To" accounts.</u>

1. Log into http://myportal.mtsac.edu. Click on the **Employee** tab and select the **Employee Services** link.

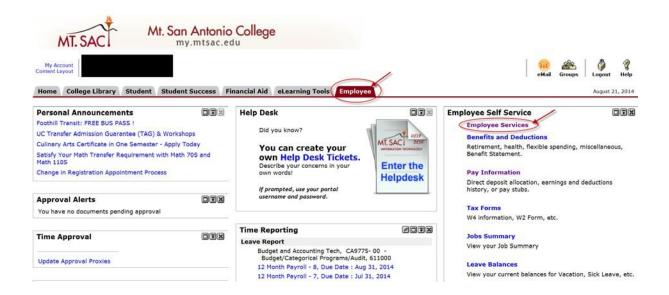

2. Click on the **Finance** tab.

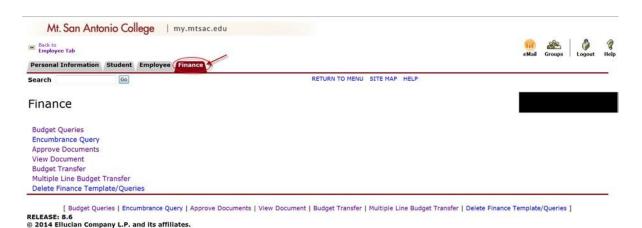

MT. SAN ANTONIO COLLEGE REV. 6/20/2017

#### 3. Select the Multiple Line Budget Transfer link.

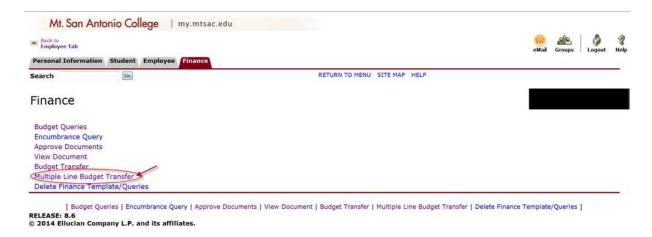

4. The online Multiple Line Budget Transfer form will display.

**NOTE:** The following fields will default to the appropriate value. Do not modify the values as a change will result in receipt of an error message.

Transaction Date = today's date Budget Period = 01 5. Select the applicable **Journal Type** from the drop down menu.

BD7: Dept. One-Time Budget Transfer

BD8: Dept. Ongoing Budget Transfer

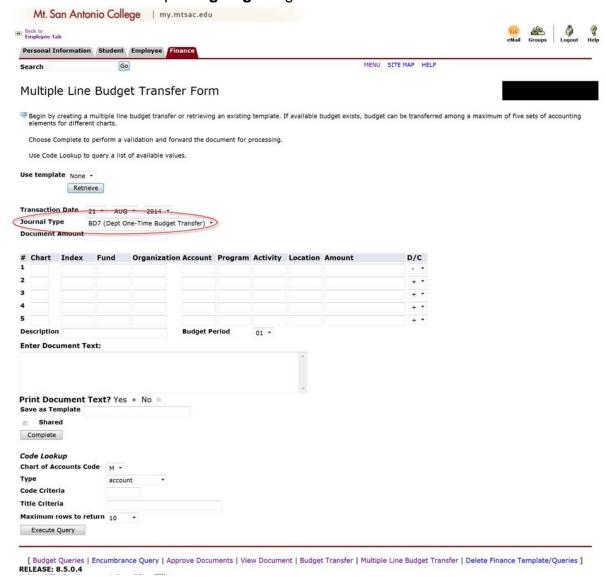

Enter the **Document Amount**: This is the total amount of the document.

For example: If transferring \$1,000 from supplies (451000) and moving \$500 to Other Services (589000) and \$500 to Equipment (641500) then the total amount of the document is \$1,000 + 500 + 500 = 2,000.

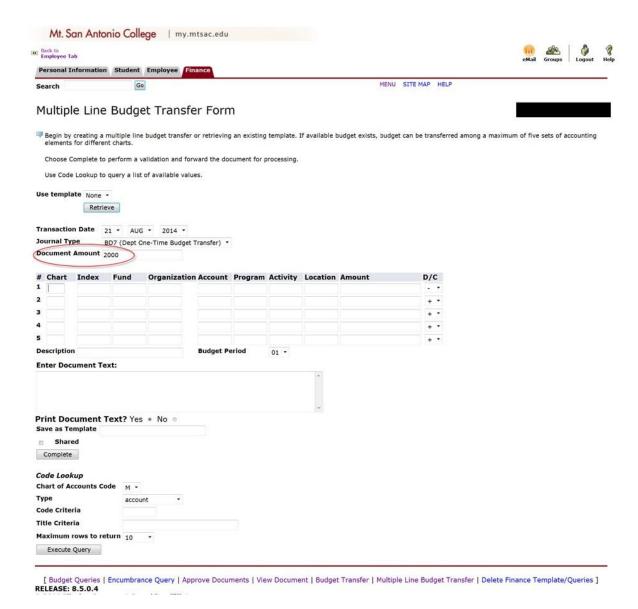

7. Enter the "**From**" and "**To**" account strings or **FOAPA** (Fund, Organization, Account, Program and Activity.

**NOTE:** Activity is applicable only to salary accounts - see Part 1 Section B.4 for activity codes.

Chart: M

Index: Leave blank

Use minus (-) sign for "From" accounts and plus (+) sign for "To" accounts.

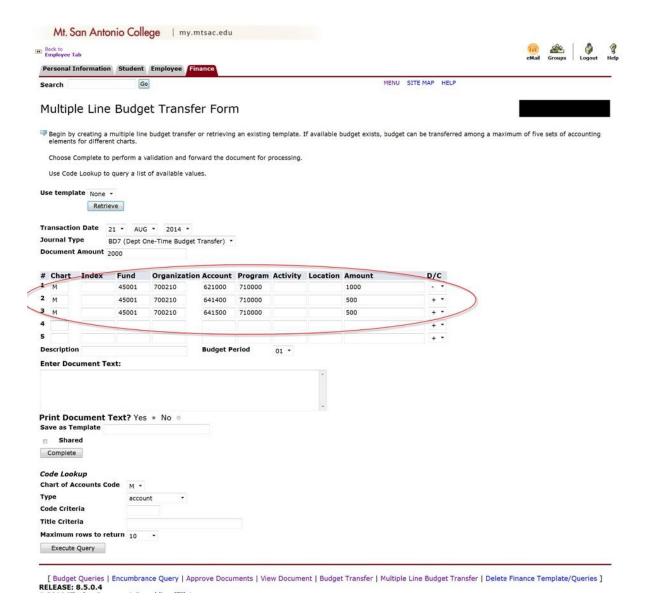

#### 8. Description: Enter Appropriation transfer.

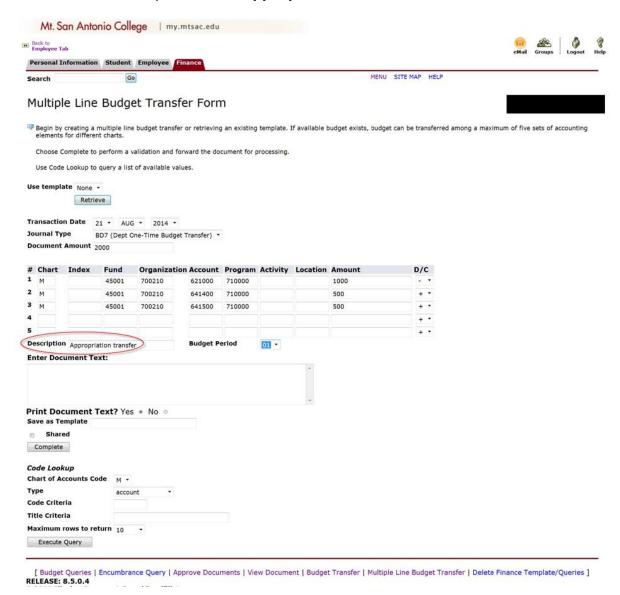

9. Document Text: Reason for the budget transfer.

Start the document text with: **To provide funds for**, then, provide a brief yet descriptive explanation of the purpose of the transfer.

This box can also be used to reference a document number such as, Requisition R#, Travel T#, or Purchase Order P#.

Example: To provide funds for USB flash drives and toner cartridges (R00351689, R00351692).

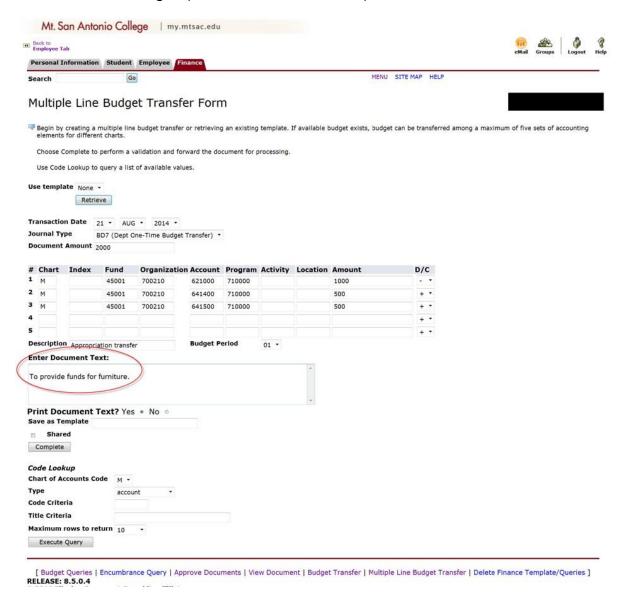

#### 10. Review the document and select Complete.

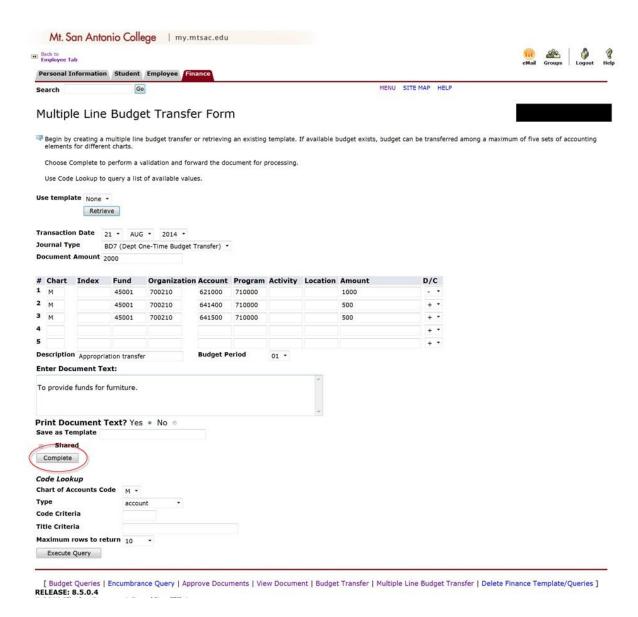

11. Banner Web Self Service will automatically assign a journal number and route the transfer through to the approval queues.

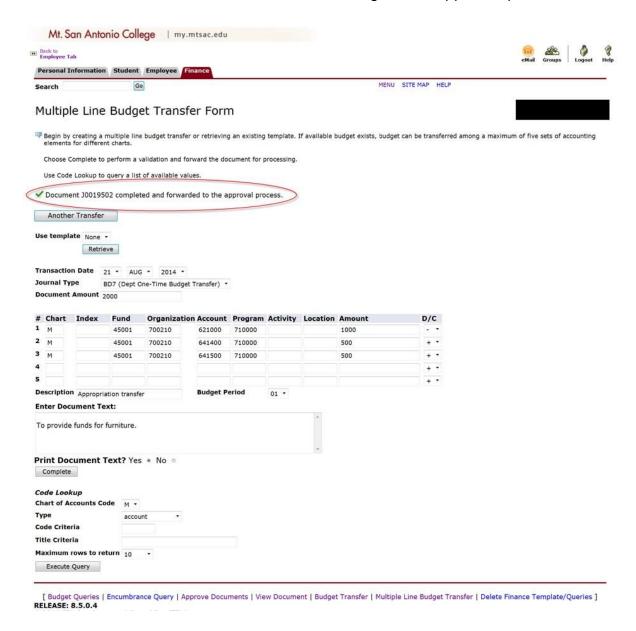

# PART 3 QUERIES – FOR INFORMATION ONLY (WILL BE TESTED DURING FISCAL YEAR 2014-15)

#### A. Budget Queries

There are three options in Budget Queries:

- Budget Status by Account Query sorts by Account code
- 2. Budget Status by Organizational Hierarchy Query sorts by Organization code
- 3. Budget Quick Query (equivalent to FGIBDST in Banner) Query sorts by Account code (no detail/summary only)

From the Finance menu, select the **Budget Queries** link.

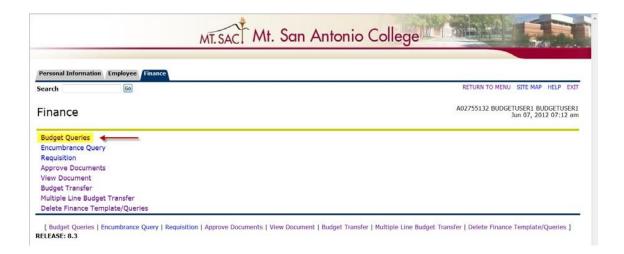

#### **Budget Status by Account**

The Budget Status by Account sorts by account code and allows the user to select a link from an amount column to retrieve detail information for the specific item chosen. From this option, the user can also select to compare fiscal years and/or download data to excel.

1. Select **Budget Status by Account** and click **Create Query.** 

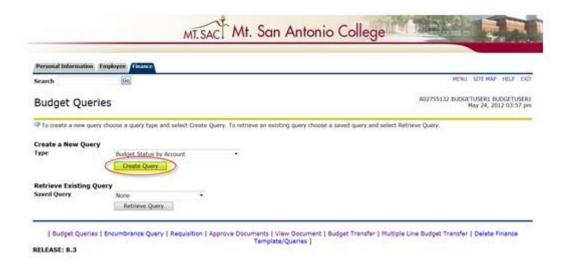

2. Select the applicable **Operating Ledger Data** columns.

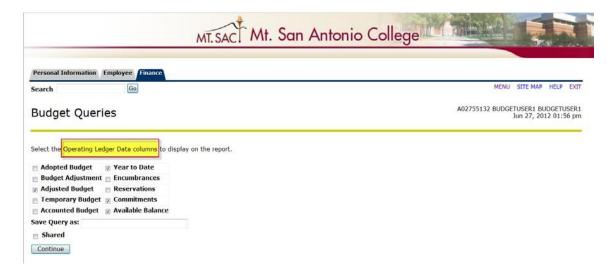

| Operating Ledger Data Columns | Description                           |  |
|-------------------------------|---------------------------------------|--|
| Adopted Budget                | Current Fiscal Year Adopted Budget    |  |
| Budget Adjustment             | Sum of all budget transfers/revisions |  |
|                               | (One-Time/Ongoing) posted in          |  |
|                               | Banner/Self Service                   |  |
| Adjusted Budget               | Net value of Adopted Budget plus      |  |
|                               | Budget Adjustment (same as Adjusted   |  |
|                               | Budget in FGIBDST in Banner)          |  |
| Temporary Budget              | Sum of Journal Type BD7 only (One-    |  |
|                               | Time)                                 |  |
| Accounted Budget              | Same as Adjusted Budget               |  |
| Year to Date                  | YTD Expenditures (same as YTD         |  |
|                               | Activity in FGIBDST in Banner)        |  |
| Encumbrances                  | YTD Encumbrances                      |  |
| Reservations                  | YTD Requisitions                      |  |
| Commitments                   | Total Encumbrances plus               |  |
|                               | Reservations (same as Commitments     |  |
|                               | in FGIBDST in Banner)                 |  |
| Available Balance             | Adjusted Budget less Year to Date     |  |
|                               | less Commitments (same as Available   |  |
|                               | Balance in FGIBDST in Banner)         |  |

3. Select applicable parameters and click **Submit Query.** 

For example: The Fiscal Year is 2012 for 2011-2012 and the Fiscal Period represent the month such as July is Fiscal Period 01 and so forth.

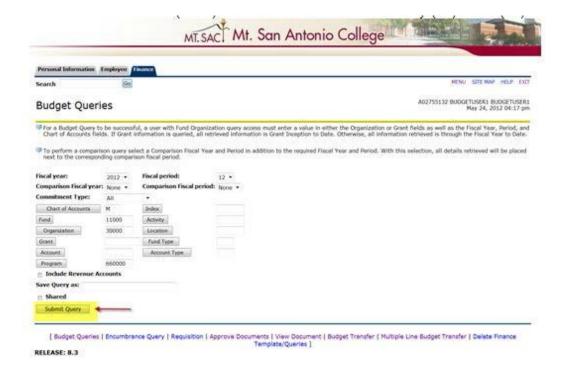

#### 4. Click on the **amount** to display transaction details.

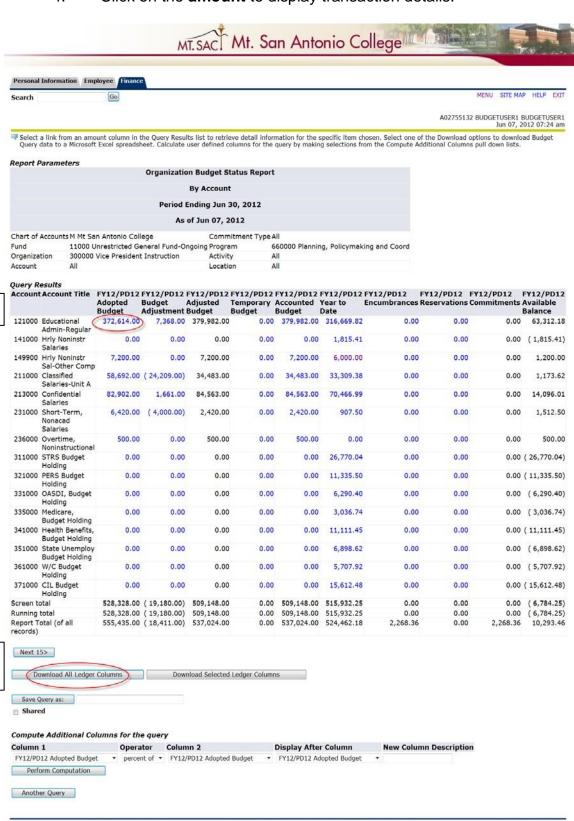

[ Budget Queries | Encumbrance Query | Requisition | Approve Documents | View Document | Budget Transfer | Multiple Line Budget Transfer | Delete Finance Template/Queries ]

MT. SAN ANTONIO COLLEGE REV. 6/20/2017

Click to see detail

Click to download

to excel

 Compute Additional Columns for Query: This option allows the user to compute and create an additional column anywhere in the query.

For example, to create a column that calculates the total cost of YTD Expenditures plus YTD Commitments (Encumbrances/Requisitions) and display after Available Balance column:

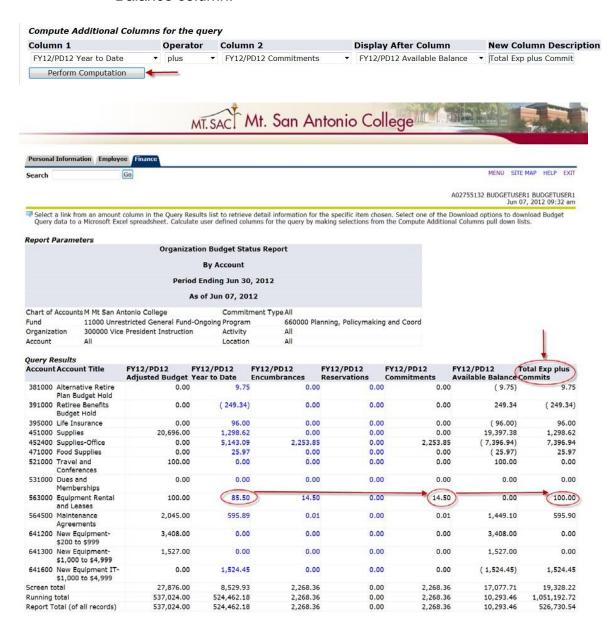

#### **Budget Status by Organizational Hierarchy**

The Budget Status by Organizational Hierarchy sorts by Organization code and allows the user to select a link to retrieve additional detail information for the specific item chosen. From this option, user can also select to compare fiscal years. User can download data to excel.

1. Select **Budget Status by Organizational Hierarchy** and click **Create Query.** 

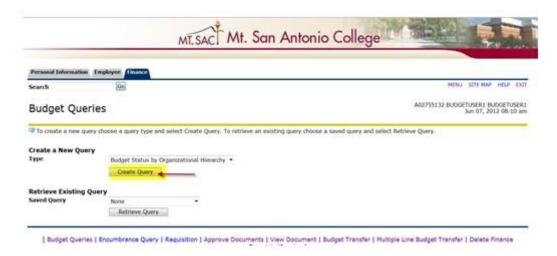

2. Select the applicable **Operating Ledger Data** columns.

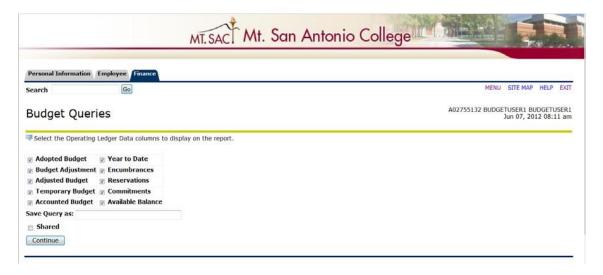

#### 3. Select applicable parameters and click **Submit Query**.

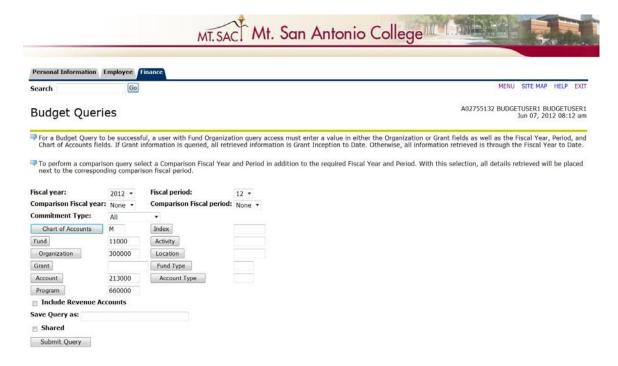

4. Query results will be displayed.

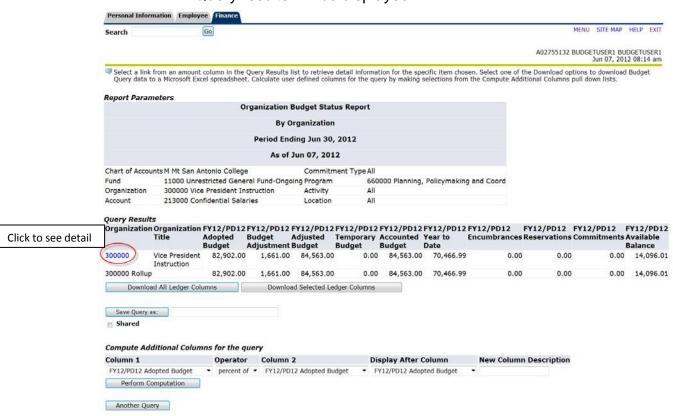

#### **Budget Quick Query**

The Budget Quick Query allows the user to view a quick summary of the Adjusted Budget, YTD Expenditures, Commitments (Encumbrances/Requisitions), and Available Balance. This is similar to form FGIBDST in Banner.

Select Budget Quick Query and click Create Query.

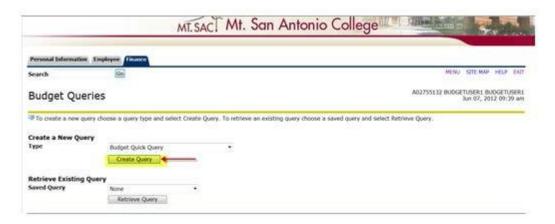

2. Select applicable parameters and click **Submit Query.** 

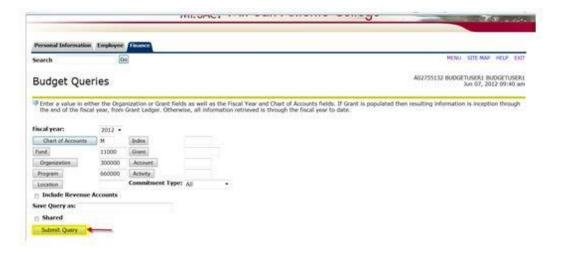

#### 3. Query results will be displayed.

**NOTE**: Can only view quick summary and no ability to link to detail or download to excel.

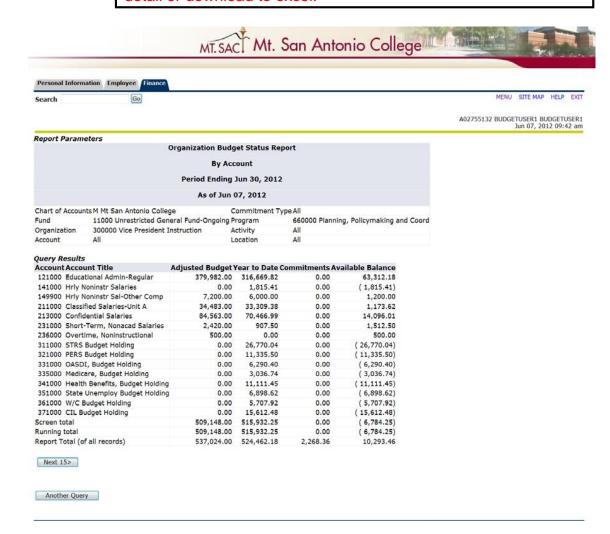

#### **B.** View Document

The budget transfer can be viewed in Banner Web Self Service after it has been completed and a document number has been assigned.

1. Select the **Finance** link.

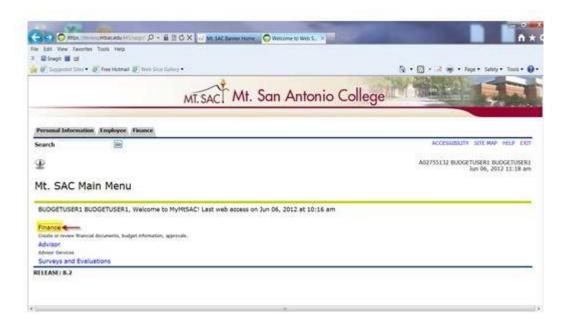

2. Select the View Document link.

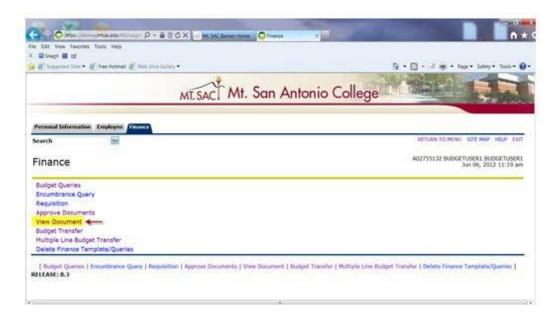

3. From the **Choose Type** drop down menu, select **Journal Voucher**, enter the document number, and then click **View Document**.

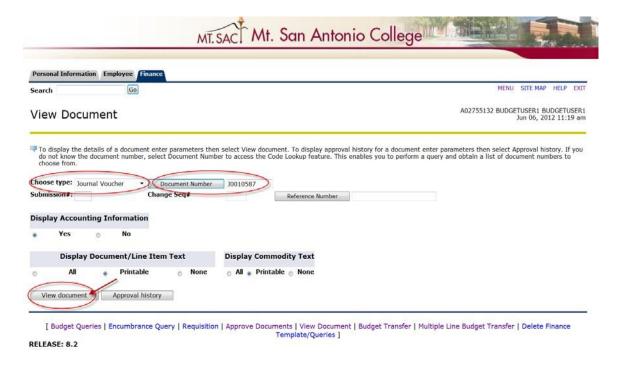

**NOTE**: This form will also show whether the document status is pending or posted.

#### Example of Pending status: (in approval process)

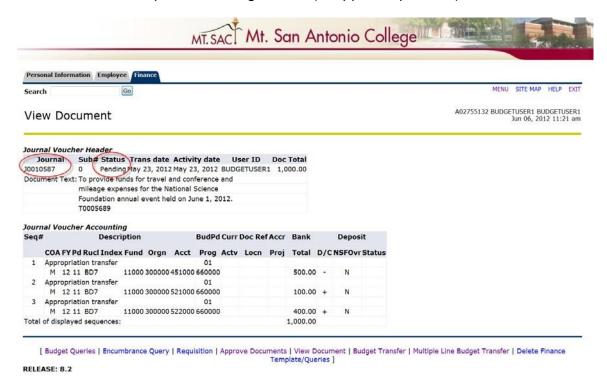

#### Example of Posted status: (Approved and posted)

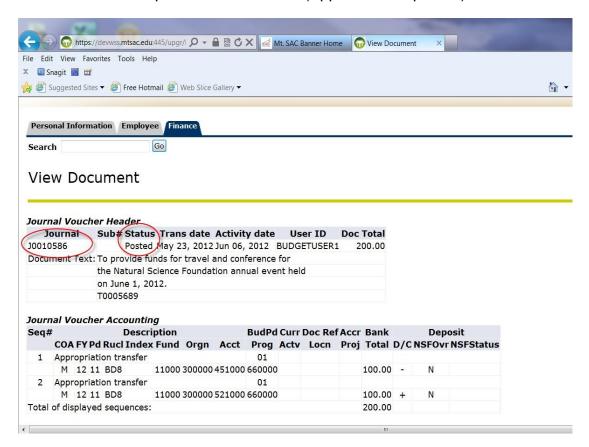

#### C. View Approval History

The Approval History can be viewed in Banner Web Self Service to see the approvals pending for a particular document.

1. From the Finance menu, select the **View Document** link.

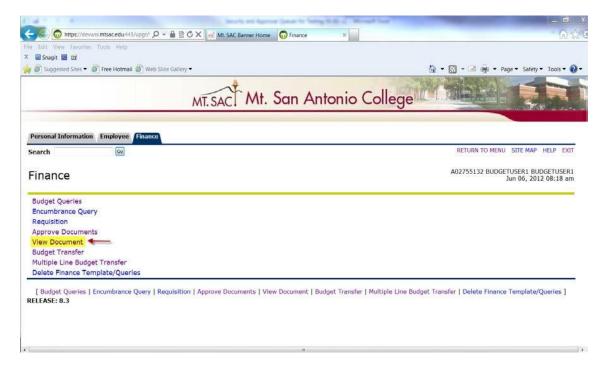

 From the Choose Type drop down menu select Journal Voucher, enter the Document number, and then click Approval History.

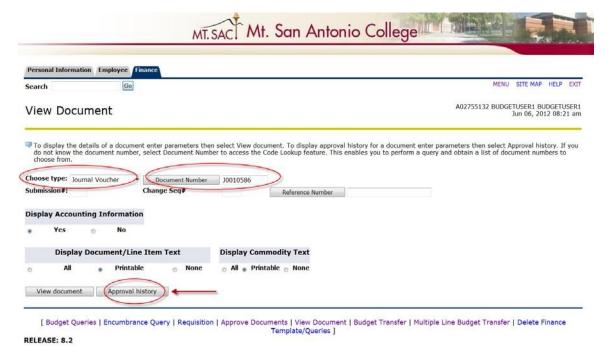

3. The approval history screen will display the approvals required for this document.

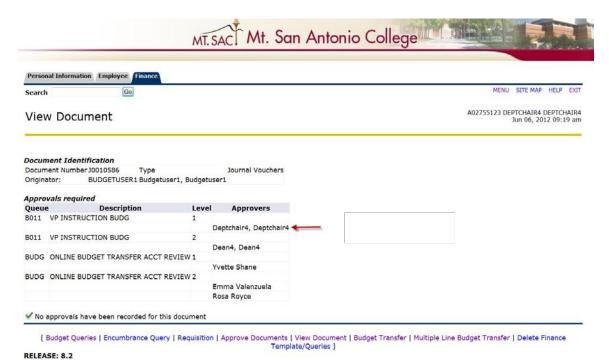

# **BANNER FINANCE SUPPORT**

Support for Banner Finance modules (Budget Transfers and Approvals) is divided among the IT and Fiscal Services Departments.

| ISSUE                                    | DEPARTMENT                     | CONTACT   |
|------------------------------------------|--------------------------------|-----------|
| Accessing Banner                         |                                |           |
| Personal passwords                       | IT Help Desk                   | Ext. 4357 |
| User ID                                  |                                |           |
| Budget questions                         | Fiscal Services – Marisa       | Ext. 6445 |
| Access to Banner Finance forms           | Ziegenhohn                     | EXt. 0445 |
| Creating an Online Budget<br>Transfer    |                                |           |
| Approvals                                | Fiscal Services – Melanie Lazo | Ext. 5388 |
| Sending Back-up Documentation            | Fiscal Services – Yvette Shane | Ext. 5530 |
| Deleting Disapproved Budget<br>Transfers | budgetrevisions@mtsac.edu      |           |